## Selected Views Tab

## **1** CONTENTS

| 1 | Load Views                                   | 4 |
|---|----------------------------------------------|---|
| 2 | Select ALL                                   | 5 |
| 3 | Selecting Database Views for Code Generation | 6 |

## Selected Views Tab

The Selected Views Tab is where we choose database views from where we want to generate code from.

| AspCoreGen 3.0  | MVC Profession | al+               |                | _           | -            | ×  |
|-----------------|----------------|-------------------|----------------|-------------|--------------|----|
| Selected Tables | Selected Views | Database Settings | Code Settings  | UI Settings | App Settings |    |
|                 |                |                   |                |             |              |    |
|                 |                |                   |                |             |              |    |
|                 |                |                   |                |             |              |    |
|                 |                |                   |                |             |              |    |
|                 |                |                   |                |             |              |    |
|                 |                |                   |                |             |              |    |
|                 |                |                   |                |             |              |    |
|                 |                |                   |                |             |              |    |
|                 |                |                   |                |             |              |    |
| Load Views      | Select A       | <b>I B</b>        |                |             |              |    |
|                 | _              |                   |                |             |              |    |
| About Close     |                | Generate Code     | e for Selected | Views Only  | Canc         | el |
|                 |                |                   |                |             |              |    |

The option *Selected Views Only* under the *Database Objects to Generate From* must be selected from the *Code Settings Tab* for any operation to take place in this tab.

| Selected Tables | Selected Views    | Database Settings | Code Settings | UI Settings | App Settings |
|-----------------|-------------------|-------------------|---------------|-------------|--------------|
| Database O      | bjects to Gene    | rate From         |               |             |              |
| 2 O AI T        | ables             |                   |               |             |              |
| 😮 🔿 Al V        | liews             |                   |               |             |              |
| 😮 🔾 Sele        | ected Tables Only | _                 |               |             |              |
| 😮 🖲 Sele        | ected Views Only  |                   |               |             |              |

Also, all the required fields must be filled, most importantly the *Database Connection* fields.

| Selected Tables Selected | Views Database Settings | Code Settings | UI Settings | App Settings |
|--------------------------|-------------------------|---------------|-------------|--------------|
| Database Connection      | n                       |               |             |              |
| Server:                  | localhost               |               |             |              |
| Database Name:           | Northwind               |               |             |              |
| User Name:               | admin                   |               |             |              |
| Password:                | admin                   |               | 🕜 🖂 Sho     | w Password   |
|                          |                         |               |             |              |

Under the *Generated SQL*, in the *Database Settings Tab*, the only options you can choose to be able to select *Selected Views* is either Use *Stored Procedure* or *Use Ad Hoc/Dynamic SQL*.

|                                                     |                                         | Selected                                                           |                      | Database      | e Settings | Code Settings             | UI Settings  | App Setting |
|-----------------------------------------------------|-----------------------------------------|--------------------------------------------------------------------|----------------------|---------------|------------|---------------------------|--------------|-------------|
| Server:                                             |                                         | localho                                                            | ost                  |               |            |                           |              |             |
| <ul><li>Database Name:</li><li>User Name:</li></ul> |                                         | Northv                                                             | vind                 |               |            |                           |              |             |
|                                                     |                                         | admin                                                              |                      |               |            |                           |              |             |
| Passw                                               |                                         | d:                                                                 | admin                |               |            |                           | 😮 🖂 Sho      | w Password  |
|                                                     | erated 9<br>200 เ                       |                                                                    | -Entities            | s (Entity Fra | amework (  | Core)                     |              |             |
|                                                     | <b>2</b> O I                            |                                                                    |                      |               |            | Core)                     | oc/Dynamic S | iQL         |
|                                                     | 2) () (<br>2) (⊙ (                      | Jse Linqto                                                         | Proced               |               | G          |                           |              | iQL         |
|                                                     | છે ા<br>છે ⊚ા<br>Stored                 | Jse Ling-to<br>Jse Stored                                          | Proced<br><b>Ire</b> | lures         | G          | Use Ad Ho                 | L Script     | QL          |
|                                                     | 3 ⊂ u<br>3 ⊙ u<br>Stored<br>6 @         | Jse Ling-to<br>Jse Stored<br><b>Procedu</b>                        | Proced<br><b>Ire</b> | lures         | G          | Use Ad Ho<br>Generated SQ | L Script     |             |
|                                                     | 2 ○ 1<br>2 ● 1<br>Stored<br>2 @<br>2 () | Jse Linq-to<br>Jse Stored<br><b>Procedu</b><br>No Pref             | Proced<br>ure        | lures         | G          | Use Ad Ho<br>Generated SQ | L Script     |             |
|                                                     | 2 ○ 1<br>2 ● 1<br>Stored<br>2 @<br>2 () | Jse Linq+c<br>Jse Stored<br><b>Procedu</b><br>No Pref<br>) Prefix: | Proced<br>ure        | lures         | G          | Use Ad Ho<br>Generated SQ | L Script     |             |

## **1** LOAD VIEWS

The Load Views Button will load all the database views for the database that you referenced in the Database Connection under the Database Settings Tab. When you enter any invalid information in the Database Connection fields, an error message will pop-up as soon as you Click the Load Views Button.

| Database Connection Error                                                                                                    | × |
|----------------------------------------------------------------------------------------------------|---|
| Please check your Server, Database, User Name, and/or Password under the Database Settings table. Make sure you type them correctly. |   |
| ОК                                                                                                    |   |

Otherwise, all the database views for the *Northwind* (our example) database will be loaded.

| dbo.alphabetical list of products     dbo.category sales for 1997     dbo.current product list     dbo.customer and suppliers by city     dbo.invoices     dbo.order details extended     dbo.order subtotals     dbo.orders qry     dbo.product sales for 1997     dbo.products above average price     dbo.products above average price |
|----------------------------------------------------------------------------------------------------|
| dbo.quarterly orders     dbo.sales by category     dbo.sales totals by amount     dbo.summary of sales by quarter     dbo.summary of sales by year                                                                                                    |

The Select All Button will check (select) all the database views on the list. It will also change the Select All Button's label to Clear Selection.

| dbo.catego       dbo.current       dbo.custom       dbo.invoice       dbo.order d       dbo.order s                          | er and suppliers b<br>s<br>etails extended<br>ubtotals              |     |  |  |
|----------------------------------------------------------------------------------------------------|---------------------------------------------------------------------|-----|--|--|
| <ul> <li>✓ dbo.product</li> <li>✓ dbo.quarter</li> <li>✓ dbo.sales b</li> <li>✓ dbo.sales tr</li> <li>✓ dbo.summa</li> </ul> | t sales for 1997<br>ts above average<br>ts by category<br>ty orders | ter |  |  |
|                                                                                                    |                                                                     |     |  |  |
|                                                                                                    |                                                                     |     |  |  |

*Clicking* the *Clear Selection Button* will clear (uncheck) all the selected database views. It will also toggle back the button's label to *Select All.* 

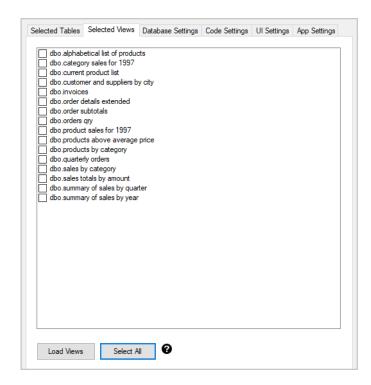

This is not in the Selected Views Tab.

- 1. Click the Load Views button.
- 2. Select the database views you want to generate code from.
- 3. Click the Generate Code for Selected Views Only button.

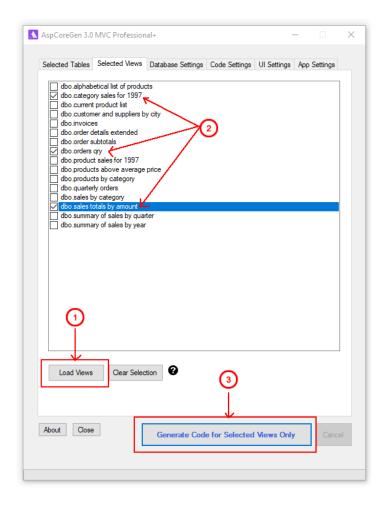

You can read end-to-end tutorials on more subjects on using AspCoreGen 3.0 MVC Professional Plus that came with your purchase. These tutorials are available to customers and are included in a link on your invoice when you purchase AspCoreGen 3.0 MVC Professional.

Note: Some features shown here are not available in the Express Edition.

End of tutorial.